Undersök hur det fungerar med enheter, skala och ritningar i AutoCAD

Vilken enhet är default i din AutoCad-mall? Min enhet är 1 unit  $= 1$ mm

## **Vilken storlek blir det om du printar ut det?**

Det blir samma storlek som måtten i programmen. En 10mm linje kommer skrivas ut som en 10mm linje.

## **Undersök hur det fungerar att skapa layouts.**

Du skapar en layout genom att trycka på på menyn längst nere. Där finner du två färdiga mallar på layouts. Om du vill ha en egengjord layout kan du skapa en i samma meny.

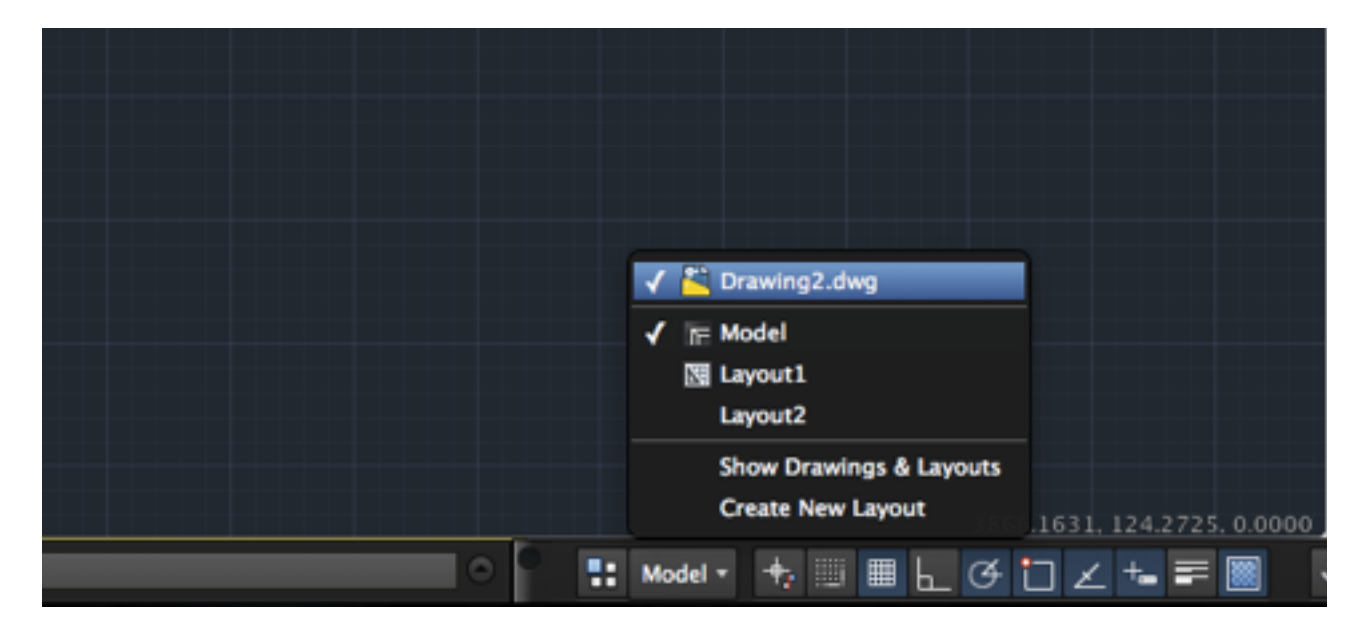

När du har valt din layout kan du sedan skala din modell. Detta gör du till höger längst nere och kan välja mellan ett antal bestämda skalor.

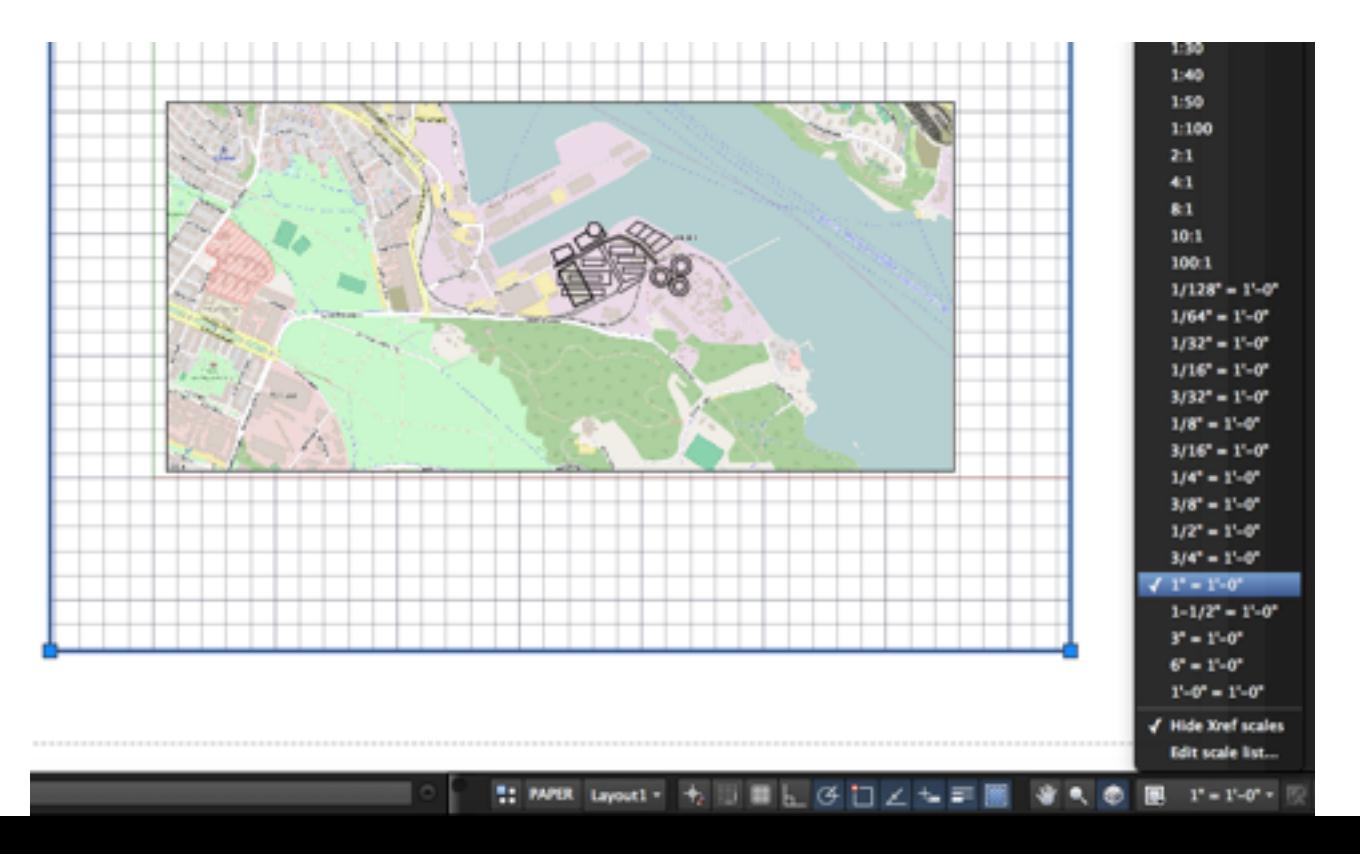

Här är min bod-design i en layout.

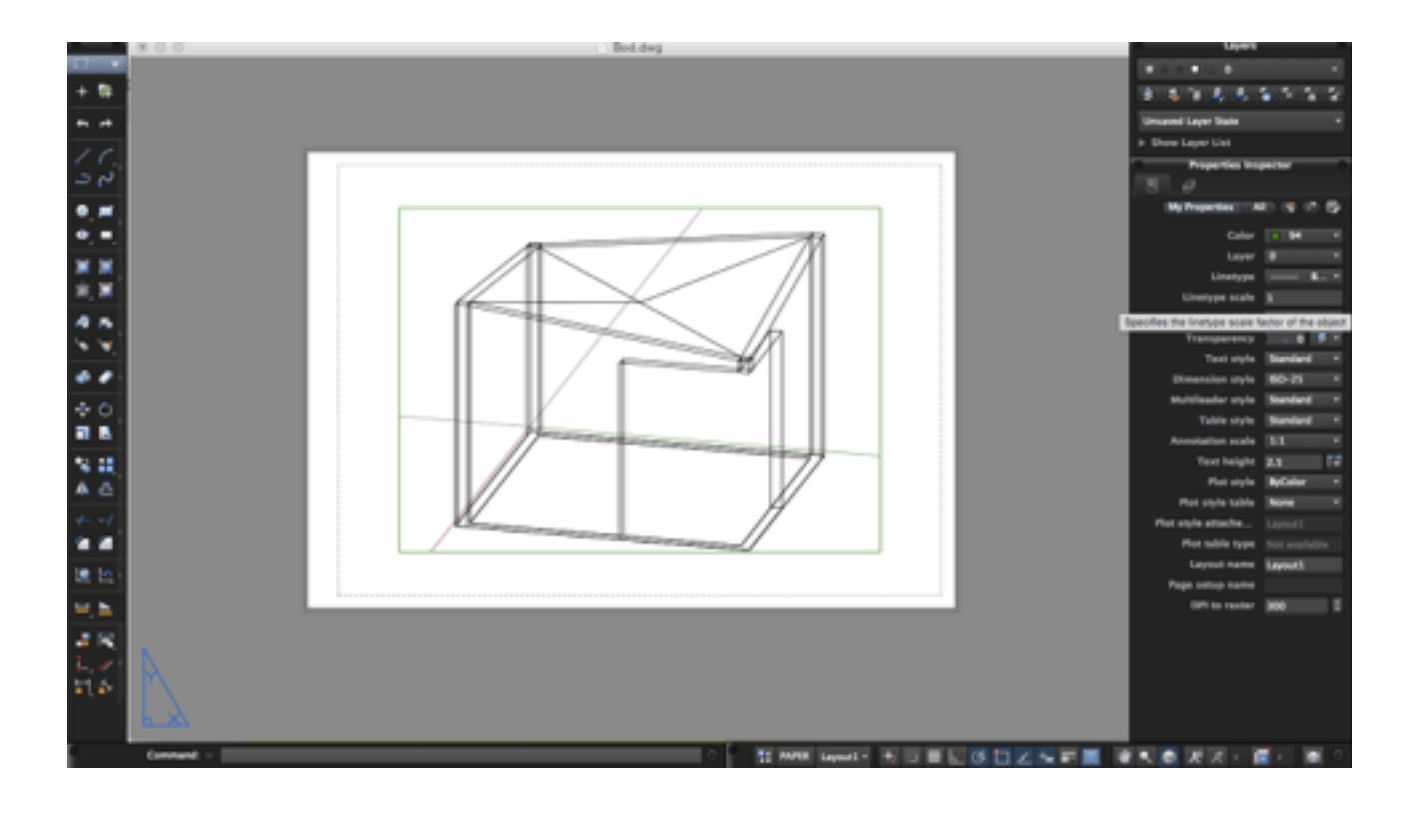